# Dell SupportAssist Version 1.0 für Microsoft System Center Operations Manager Schnellstart-Handbuch

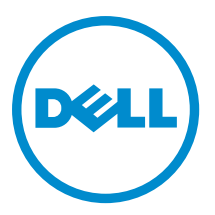

## Anmerkungen, Vorsichtshinweise und Warnungen

ANMERKUNG: Eine ANMERKUNG liefert wichtige Informationen, mit denen Sie den Computer besser einsetzen können.

VORSICHT: Ein VORSICHTSHINWEIS macht darauf aufmerksam, dass bei Nichtbefolgung von Anweisungen eine Beschädigung der Hardware oder ein Verlust von Daten droht, und zeigt auf, wie derartige Probleme vermieden werden können.

WARNUNG: Durch eine WARNUNG werden Sie auf Gefahrenquellen hingewiesen, die materielle Schäden, Verletzungen oder sogar den Tod von Personen zur Folge haben können.

#### **©** 2013 Dell Inc. Alle Rechte vorbehalten.

In diesem Text verwendete Marken: Dell™, das Dell Logo, Dell Boomi™, Dell Precision™, OptiPlex™, Latitude™, PowerEdge™, PowerVault™, PowerConnect™, OpenManage™, EqualLogic™, Compellent,™ KACE™, FlexAddress™, Force10™, Venue™ und Vostro™ sind Marken von Dell Inc. Intel®, Pentium®, Xeon®, Core® und Celeron® sind eingetragene Marken der Intel Corporation in den USA und anderen Ländern. AMD® ist eine eingetragene Marke und AMD Opteron™, AMD Phenom™ und AMD Sempron™ sind Marken von Advanced Micro Devices, Inc. Microsoft®, Windows®, Windows Server®, Internet Explorer®, MS-DOS®, Windows Vista® und Active Directory® sind Marken oder eingetragene Marken der Microsoft Corporation in den USA und/oder anderen Ländern. Red Hat® und Red Hat® Enterprise Linux® sind eingetragene Marken von Red Hat, Inc. in den USA und/oder anderen Ländern. Novell® und SUSE® sind eingetragene Marken von Novell Inc. in den USA und anderen Ländern. Oracle® ist eine eingetragene Marke von Oracle Corporation und/oder ihren Tochterunternehmen. Citrix®, Xen®, XenServer® und XenMotion® sind eingetragene Marken oder Marken von Citrix Systems, Inc. in den USA und/oder anderen Ländern. VMware®, vMotion®, vCenter®, vCenter SRM™ und vSphere® sind eingetragene Marken oder Marken von VMWare, Inc. in den USA oder anderen Ländern. IBM® ist eine eingetragene Marke von International Business Machines Corporation.

2013 - 09

Ø

Rev. A00

# Einführung

Das Dell SupportAssist-Plug-in für Microsoft System Center Operations Manager bietet proaktive Supportfunktionen für unterstützte Dell Server. Operations Manager interagiert mit den unterstützten Geräten, die überwacht werden müssen, und empfängt SNMP-Traps und Windows-Ereignisprotokolle, die in regelmäßigen Abständen als Warnungen vom SupportAssist-Client abgerufen werden. Die Warnungen werden durch die Verwendung verschiedener Richtlinien gefiltert, um genau bestimmen zu können, ob ein neuer Support-Fall erstellt oder ob ein bestehender Support-Fall aktualisiert wird.

Alle qualifizierten Warnungen werden sicher an den bei Dell gehosteten SupportAssist-Server gesendet, damit ein neuer Supportfall erstellt oder ein bereits vorhandener Supportfall aktualisiert werden kann. Nach der Erstellung oder Aktualisierung des Supportfalls führt der SupportAssist-Client die entsprechenden Hilfsprogramme für die Erfassung auf den Geräten aus, die die Warnungen generiert haben, und lädt die Protokollerfassung nach Dell hoch. Die in dieser Protokollsammlung enthaltenen Informationen werden von den Support-Technikern bei Dell verwendet, um die gemeldeten Probleme zu beheben und eine entsprechende Lösung bereitzustellen.

Dieses Dokument enthält Informationen, die für das erwartungsgemäße Funktionieren von SupportAssist in Ihrer Umgebung erforderlich sind.

## Erste Schritte mit SupportAssist

Empfehlungen für den schnellen Einstieg in SupportAssist:

- 1. Stellen Sie sicher, dass der Microsoft System Center Operations Manager 2007 R2 oder Microsoft System Center Operations Manager 2012 SP1 auf dem Verwaltungsserver installiert ist.
- 2. Installieren Sie Dell Server Management Pack Suite Version 5.0.1 für Microsoft System Center Operations Manager und System Center Essentials auf dem Verwaltungsserver und richten Sie Operations Manager für die Ermittlung und Überwachung von unterstützten Dell-Geräten ein.

Weitere Informationen zur Installation der Management Pack Suite, die Ermittlung und Überwachung von unterstützten Dell-Geräten unter Verwendung von Operations Manager 2007 R2 oder Operations Manager 2012 SP1 finden Sie in den folgenden Dokumenten auf dell.com/OpenManageManuals (unter Server Management Pack Versions for Microsoft System Center Operations Manager (Server Management Pack-Versionen für Microsoft System Center Operations Manager)):

- Dell Server Management Pack Suite Version 5.0.1 For Microsoft System Center Operations Manager And System Center Essentials Installation Guide (Dell Server Management Pack Suite Version 5.0.1 für Microsoft System Center Operations Manager und System Center Essentials Installationshandbuch)
- Dell Server Management Pack Suite Version 5.0.1 For Microsoft System Center Operations Manager And System Center Essentials User's Guide (Dell Server Management Pack Suite Version 5.0.1 für Microsoft System Center Operations Manager und System Center Essentials Benutzerhandbuch)
- 3. Installieren von SupportAssist auf dem Verwaltungsserver, auf dem Operations Manager ausgeführt wird. Weitere Informationen zum Installieren von SupportAssist, einschließlich der Voraussetzungen, finden Sie im Dell SupportAssist Version 1.0 For Microsoft System Center Operations Manager User's Guide (Dell SupportAssist Version 1.0 für Microsoft System Center Operations Manager-Benutzerhandbuch) unter dell.com/ ServiceabilityTools.
- 4. Wenn der Verwaltungsserver die Verbindung zum Internet über einen Proxy-Server herstellt, müssen Sie die Proxy-Einstellungen in SupportAssist konfigurieren. Klicken Sie zum Konfigurieren der Proxy-Servereinstellungen auf Einstellungen → Proxy-Einstellungen , und folgen Sie dann den Anweisungen auf dem Bildschirm.
- 5. Konfigurieren Sie die Administrator-Anmeldeinformationen für jeden unterstützten Gerätetyp in SupportAssist. Weitere Informationen finden Sie unter [Konfigurieren der Anmeldeinformationen des Standardgerätetyps.](#page-3-0)
- <span id="page-3-0"></span>6. Wenn SupportAssist entweder auf einem Nicht-Host-System (Operations Manager 2012 SP1) oder einem Nicht-RMS-System (Operations Manager 2007 R2) installiert ist, müssen Sie SupportAssist konfigurieren, um eine Remote-Verbindung mit den Verwaltungsgruppen herzustellen. Weitere Informationen finden Sie unter [Konfigurieren einer Remote-Verbindung.](#page-4-0)
- 7. Überprüfen Sie, ob der SupportAssist-Client mit dem SupportAssist-Server kommunizieren kann, der durch Dell gehostet wird. Führen Sie dazu den E-Mail-Konnektivitätstest aus. Weitere Informationen finden Sie unter [E-Mail-Konnektivitätstest](#page-4-0).
- 8. Wenn ein SSL-Verbindungsfehler auftritt, müssen Sie die erforderlichen Stammzertifikate installieren. Weitere Informationen zum Identifizieren und Lösen von SSL-Verbindungsfehlern finden Sie unter [Identifizieren von SSL-](#page-6-0)[Verbindungsfehlern](#page-6-0) und [Installieren von Stammzertifikaten.](#page-6-0)
- 9. Wenn Ihre Geräte unter den Dell ProSupport Plus-Servicevertrag fallen, müssen Sie SupportAssist für die regelmäßige Erfassung von Systemprotokollen konfigurieren. Weitere Informationen finden Sie unter Konfigurieren der regelmäßigen Erfassung von Systemprotokollen (nur [ProSupport Plus\)](#page-4-0).
- 10. Überprüfen Sie, dass SupportAssist die Systemprotokollsammlung erzeugen und erfolgreich auf Dell hochladen kann. Informationen dazu finden Sie unter [Überprüfen der Systemprotokollsammlung/Hochladekonfiguration](#page-5-0).
- 11. Überprüfen Sie, ob sich der Verwaltungsserver mit den folgenden Zielen verbinden kann:
	- https://api.dell.com/support/case/v2/WebCase Endpunkt für den SupportAssist-Server.
	- https://ddldropbox.us.dell.com/upload.ashx/ Der Server zum Hochladen der Dateien, auf den die Ergebnisse des Diagnosetests hochgeladen werden.
	- http://ftp.dell.com/ zum Erhalten von SupportAssist-Versionsinformationen.

### Konfigurieren der Anmeldeinformationen des Standardgerätetyps

SupportAssist führt die entsprechenden Hilfsprogramme für die Erfassung aus und sammelt die Systemprotokolle, wenn ein Hardwarefehler in Ihrer Umgebung ermittelt wurde. Um die Hilfsprogramme für die Erfassung auf Ihren unterstützten Geräten auszuführen, müssen Sie SupportAssist mit den Administrator-Anmeldeinformationen für jeden verwalteten Gerätetyp konfigurieren.

ANMERKUNG: Die Registerkarte Einstellungen ist nur verfügbar, wenn Sie als Mitglied der Gruppe der Ø Administratoren oder der Domain Admins (Domänenadministratoren) angemeldet sind.

- 1. Klicken Sie auf die Registerkarte Einstellungen.
- 2. Aktivieren Sie unter Anmeldeinformationen für Gerätetyp bearbeiten die Kontrollkästchen Gerätetyp und Anmeldeinformationstyp.
- 3. Geben Sie die Administrator-Anmeldeinformationen (Benutzername und Kennwort) für den ausgewählten Gerätetyp und Anmeldeinformationstyp in die entsprechenden Felder ein.

ANMERKUNG: Windows-Benutzernamen müssen im Format [Domain\Benutzername] eingegeben werden. Sie können auch den Punkt [ . ] verwenden, um die lokale Domäne anzugeben. Beispiele für einen Windows-Benutzernamen: .\Administrator; MyDomain\MyUsername (.\Administrator; MeineDomäne \MeinBenutzername).

4. Klicken Sie auf Änderungen speichern.

ANMERKUNG: Wenn die Anmeldeinformationen für ein Gerät von den von Ihnen angegebenen Anmeldeinformationen für den Standardgerätetyp abweichen, können Sie die Anmeldeinformationen für dieses bestimmte Gerät über den Link Geräteanmeldeinformationen bearbeiten auf der Registerkarte Geräte bearbeiten.

## <span id="page-4-0"></span>Konfigurieren einer Remote-Verbindung

Das Einrichten einer Remote-Verbindung mit den Verwaltungsgruppen ermöglicht SupportAssist, die Überwachungsdaten, wie z. B. Warnungen und Ermittlungsinformationen, vom Operations Manager abzurufen. Die Seite Verwaltungsgruppenverbindung ermöglicht das Bereitstellen der Anmeldeinformationen, die SupportAssist benötigt, um eine Remote-Verbindung mit den Verwaltungsgruppen herzustellen.

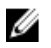

ANMERKUNG: Immer wenn beim Operations Manager eine Verbindung mit einem neuen Host (Operations Manager 2012 SP1) oder RMS (Operations Manager 2007 R2) konfiguriert wird, muss zudem SupportAssist mit den neuen Verwaltungsgruppen-Anmeldeinformationen konfiguriert werden.

So konfigurieren Sie eine Remote-Verbindung:

**ANMERKUNG:** Die Registerkarte Einstellungen ist nur verfügbar, wenn Sie als Mitglied der Gruppe der Administratoren oder der Domain Admins (Domänenadministratoren) angemeldet sind.

- 1. Klicken Sie auf die Registerkarte Einstellungen. Die Seite Systemprotokolle wird angezeigt.
- 2. Klicken Sie auf Remote-Verbindung. Die Seite Verwaltungsgruppenverbindung wird angezeigt.
- 3. Wählen Sie Herstellen einer Remote-Verbindung mit der Verwaltungsgruppe aus.
- 4. Geben Sie IP-Adresse oder Name, Domain\Benutzername, Kennwort und Kennwort bestätigen des Hosts (Operations Manager 2012 SP1) oder RMS (Operations Manager 2007 R2 ) in die entsprechenden Felder ein.

ANMERKUNG: Der Benutzername muss das Format Domäne\Benutzername aufweisen. Sie können einen Punkt [ . ] für die lokale Domäne angeben.

5. Klicken Sie auf Anwenden.

SupportAssist validiert die Verwaltungsgruppen-Anmeldeinformationen, indem es versucht, eine Remote-Verbindung herzustellen. Wenn die Remote-Verbindung erfolgreich ist, werden die RMS-Anmeldeinformationen gespeichert.

## E-Mail-Konnektivitätstest

ANMERKUNG: Der Link Konnektivitätstest ist nur dann aktiviert, wenn Sie nicht als ein Mitglied der Gruppe der Administratoren oder der Domain Admins (Domänenadministratoren) eingeloggt sind.

- 1. Fahren Sie in SupportAssist mit dem Mauszeiger über den Link <Benutzername>, der neben dem Link Hilfe angezeigt wird, und klicken Sie dann auf Konnektivitätstest.
- 2. Klicken Sie auf der Seite Konnektivitätstest auf Senden.

Der SupportAssist-Server empfängt den Konnektivitätstest und sendet eine Muster-E-Mail mit dem Konnektivitätsstatus an den primären und (optional) den sekundären Kontakt. Wenn der Konnektivitätsstatus nicht empfangen wird, finden Sie weitere Informationen im Abschnitt [Fehlerbehebung.](#page-5-0)

#### Konfigurieren der regelmäßigen Erfassung von Systemprotokollen (nur ProSupport Plus)

Um alle Vorteile der Support-, Berichts- und Wartungsangebote in Anspruch zu nehmen, die im Rahmen Ihres ProSupport Plus-Servicevertrags angeboten werden, müssen Sie SupportAssist für die regelmäßige Erfassung von Systemprotokollen für jeden unterstützten Gerätetyp konfigurieren.

<span id="page-5-0"></span>ANMERKUNG: Die Registerkarte Einstellungen ist nur verfügbar, wenn Sie als Mitglied der Gruppe der Administratoren oder der Domain Admins (Domänenadministratoren) angemeldet sind.

- 1. Klicken Sie auf die Registerkarte Einstellungen. Die Seite Systemprotokolle wird angezeigt.
- 2. Klicken Sie auf Einstellungen. Es wird die Startseite Einstellungen angezeigt.
- 3. Wählen Sie unter Support-Erfassung die Option Planen der Systemprotokollerfassung aktivieren aus.
- 4. Klicken Sie auf Systemprotokolle. Die Seite Systemprotokolle wird angezeigt.
- 5. Aktivieren Sie unter Geräteanmeldeinformationen bearbeiten die Kontrollkästchen Gerätetyp und Anmeldeinformationstyp.
- 6. Legen Sie unter Plan für die Systemprotokollerfassung das Intervall fest, und wählen Sie die entsprechenden Felder unter Tag und Uhrzeit festlegen aus.
- 7. Wiederholen Sie Schritte 5 und 6, bis Sie die Erfassung der Systemprotokolle für alle in Ihrer Umgebung unterstützten Gerätetypen geplant haben.
- 8. Klicken Sie auf Änderungen speichern.

## Überprüfen der Systemprotokollsammlung/Hochladekonfiguration

So überprüfen Sie, dass SupportAssist korrekt zum Hochladen von Protokollen auf Dell konfiguriert ist:

1. Klicken Sie auf die Registerkarte Geräte.

Die Seite Gerätebestandsaufnahme wird angezeigt.

2. Wählen Sie das erste Gerät im Gerätebestand.

ANMERKUNG: Sie können nur ein Gerät mit einer gültigen Service-Tag-Nummer auswählen. Verfügt ein Gerät über keine gültige Service-Tag-Nummer, ist das Kontrollkästchen für das Gerät deaktiviert.

Der Link Systemprotokolle versenden ist aktiviert.

3. Klicken Sie auf Systemprotokolle versenden.

Der Status der Systemprotokollsammlung wird in der Spalte Sammlungsstatus angezeigt.

4. Um der Warteschlange der Systemprotokollsammlung weitere Geräte hinzuzufügen, wählen Sie jedes Gerät im Gerätebestand aus und klicken dann auf Systemprotokolle senden.

Wenn SupportAssist die Systemprotokollsammlung erfolgreich erzeugen und sie auf Dell hochladen kann, zeigt der Sammlungsstatus die Meldung Sammlung hochgeladen an. Informationen über die Behebung von Problemen mit der Erzeugung und dem Hochladen der Systemprotokollsammlung finden Sie unter [Fehlerbehebung der](#page-7-0) [Systemprotokollsammlung/Hochladefehler.](#page-7-0)

#### **Troubleshooting**

In diesem Abschnitt finden Sie Informationen zu den folgenden Themen:

- Fehlerbehebung der E-Mail-Konnektivitätstestfehler
- [Fehlerbehebung der Systemprotokollsammlung/Hochladefehler](#page-7-0)

#### Fehlerbehebung der E-Mail-Konnektivitätstestfehler

Der E-Mail-Konnektivitätstest könnte aus folgenden Gründen fehlschlagen:

- <span id="page-6-0"></span>• Proxy-Einstellungen – Wenn Ihr Netzwerk erfordert, dass der Datenverkehr des Internet-Browsers über einen Proxy-Server läuft, stellen Sie sicher, dass der Proxy aktiviert und SupportAssist konfiguriert ist.
- SSL-Verbindungsfehler Wenn die Proxy-Einstellungen ordnungsgemäß konfiguriert wurden, der E-Mail-Konnektivitätstest jedoch dennoch scheitert, liegt möglicherweise ein SSL-Verbindungsfehler vor.

Bei einem SSL-Verbindungsfehler müssen Sie die erforderlichen Stammzertifikate installieren. Weitere Informationen zum Identifizieren und Lösen eines SSL-Verbindungsfehlers finden Sie unter Identifizieren von SSL-Verbindungsfehlern und Installieren von Stammzertifikaten.

#### Identifizieren von SSL-Verbindungsfehlern

SSL-Verbindungsfehler können auftreten, wenn auf Ihrem System nicht das erforderliche Zertifikat von der ausgebenden Stammzertifizierungsstelle GTE CyberTrust Global Root installiert ist. Alle Dell-Zertifikate werden von dieser Zertifizierungsstelle ausgegeben.

Gehen Sie wie folgt vor, um zu überprüfen, ob das Zertifikat im Internet Explorer installiert ist:

- 1. Klicken Sie auf Extras  $\rightarrow$  Internetoptionen.
- Daraufhin wird das Dialogfeld Internetoptionen angezeigt. 2. Klicken Sie auf die Registerkarte Inhalt und anschließend auf Zertifikate.

Das Dialogfeld Zertifikate wird angezeigt.

- 3. Klicken Sie auf die Registerkarte Vertrauenswürdige Stammzertifizierungsstellen.
- 4. Scrollen Sie zum Überprüfen, ob GTE CyberTrust Global Root in den Spalten Ausgegeben an und Ausgegeben am aufgelistet ist.

Sollte GTE CyberTrust Global Root nicht aufgelistet sein, müssen Sie die erforderlichen Zertifikate installieren. Weitere Informationen zum Installieren von Zertifikaten finden Sie unter Installieren von Stammzertifikaten.

#### Installieren von Stammzertifikaten

Stellen Sie zuvor folgende Punkte sicher:

- Sie sind bei dem Benutzerkonto angemeldet, mit dem SupportAssist installiert wurde.
- Sie über Administrator-Zugriffsrechte verfügen.
- Der SupportAssist-Dienst wird ausgeführt.

Um Probleme der SSL-Verbindung zu lösen, müssen Sie die folgenden Root-Zertifikate in den entsprechenden Ordnern des aktuellen Benutzers und lokalen Computer installieren.

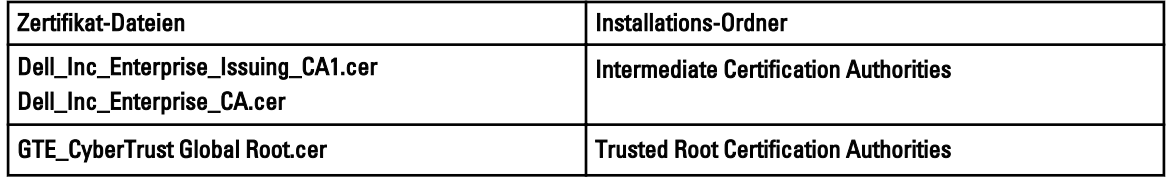

Gehen Sie wie folgt vor, um Stammzertifikate zu installieren:

- 1. Klicken Sie auf Start  $\rightarrow$  Ausführen. Das Dialogfeld Ausführen wird angezeigt.
- 2. Geben Sie im Feld Öffnen mmc ein, und klicken Sie dann auf OK. Daraufhin wird das Fenster Konsole1 – [Konsolenstamm] angezeigt.
- 3. Klicken Sie auf Datei  $\rightarrow$  Hinzufügen/Snap-In entfernen. Das Dialogfeld Snap-ins hinzufügen oder entfernen wird geöffnet.
- <span id="page-7-0"></span>4. Wählen Sie unter Verfügbare Snap-ins Zertifikate aus, und klicken Sie dann auf Hinzufügen >. Daraufhin wird das Dialogfeld Snap-in für Zertifikate angezeigt.
- 5. Stellen Sie sicher, dass das Kontrollkästchen Mein Benutzerkonto aktiviert ist, und klicken Sie dann auf Fertigstellen.
- 6. Klicken Sie im Dialogfeld Snap-ins hinzufügen oder entfernen auf Active Directory-Schema. Daraufhin wird das Dialogfeld Snap-in für Zertifikate angezeigt.
- 7. Wählen Sie Computerkonto aus, und klicken Sie dann auf Weiter. Daraufhin wird das Dialogfeld Computer auswählen angezeigt.
- 8. Stellen Sie sicher, dass Lokaler Computer: (der Computer, auf dem diese Konsole ausgeführt wird) ausgewählt wurde, und klicken Sie dann auf Fertigstellen.
- 9. Klicken Sie im Dialogfeld Snap-ins hinzufügen oder entfernen auf OK.
- 10. Klicken Sie unter Konsolenstamm auf Zertifikate Aktueller Benutzer.
- 11. Klicken Sie mit der rechten Maustaste auf Vertrauenswürdige Stammzertifizierungsstellen → Alle Aufgaben → Importieren .

Daraufhin wird der Assistent zum Importieren von Zertifikaten angezeigt.

- 12. Klicken Sie auf Weiter. Es wird das Dialogfeld Zu importierende Datei angezeigt.
- 13. Navigieren Sie zur Zertifikatsdatei AuthoritiesGTE CyberTrust Global Root.cer, wählen Sie sie aus, und klicken Sie auf Weiter.

Daraufhin werden Informationen zum Zertifikatspeicher angezeigt.

- 14. Klicken Sie auf Weiter.
- 15. Klicken Sie auf Fertigstellen.
- 16. Klicken Sie mit der rechten Maustaste auf Vertrauenswürdige Stammzertifizierungsstellen → Alle Aufgaben → Importieren.

Daraufhin wird der Assistent zum Importieren von Zertifikaten angezeigt.

17. Navigieren Sie zur Zertifikatsdatei Dell\_Inc\_Enterprise\_Issuing\_CA1.cer, wählen Sie sie aus, und klicken Sie auf Weiter.

Daraufhin werden Informationen zum Zertifikatspeicher angezeigt.

- 18. Klicken Sie auf Weiter.
- 19. Klicken Sie auf Fertigstellen.
- 20. Klicken Sie mit der rechten Maustaste auf Vertrauenswürdige Stammzertifizierungsstellen → Alle Aufgaben → Importieren.

Daraufhin wird der Assistent zum Importieren von Zertifikaten angezeigt.

- 21. Navigieren Sie zur Zertifikatsdatei Dell\_Inc\_Enterprise\_CA1.cer, wählen Sie sie aus, und klicken Sie auf Weiter. Daraufhin werden Informationen zum Zertifikatspeicher angezeigt.
- 22. Klicken Sie auf Weiter.
- 23. Klicken Sie auf Fertigstellen.
- 24. Klicken Sie unter Konsolenstamm auf Zertifikate (Lokaler Computer).
- 25. Führen Sie die Schritte 11 bis 23 durch, um die drei Zertifikatsdateien zu importieren.

#### Fehlerbehebung der Systemprotokollsammlung/Hochladefehler

- Falls die Erzeugung der Systemprotokollsammlung für ein Gerät fehlschlägt (Sammlungsstatus zeigt Wird nicht ausgeführt an):
	- Stellen Sie sicher, dass die Standard-Anmeldeinformationen für das Gerät in der Registerkarte Einstellungen → Systemprotokolle korrekt konfiguriert sind. Um die Anmeldeinformationen für das Gerät

zu bearbeiten, wählen Sie das Gerät im Gerätebestand aus und klicken auf Geräteanmeldeinformationen bearbeiten

- Falls das Hochladen der Systemprotokollsammlung für ein Gerät fehlschlägt (Sammlungsstatus zeigt Sammlung wird nicht hochgeladen an):
	- Stellen Sie sicher, dass die Anmeldeinformationen des Proxy-Servers im Webbrowser korrekt konfiguriert sind, und bestätigen Sie, ob Sie unter Verwendung des Browsers auf das Internet zugreifen können.

Um zu überprüfen, ob das Problem gelöst wurde, wählen Sie das Gerät im Gerätebestand aus und klicken Sie auf Systemprotokolle senden. Der Status der Systemprotokollsammlung wird in der Spalte Sammlungsstatus angezeigt.